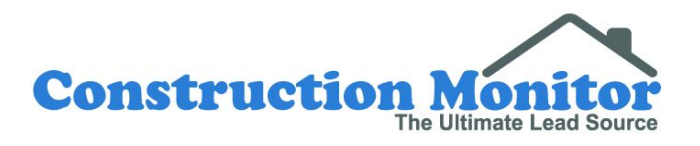

# **User Manual**

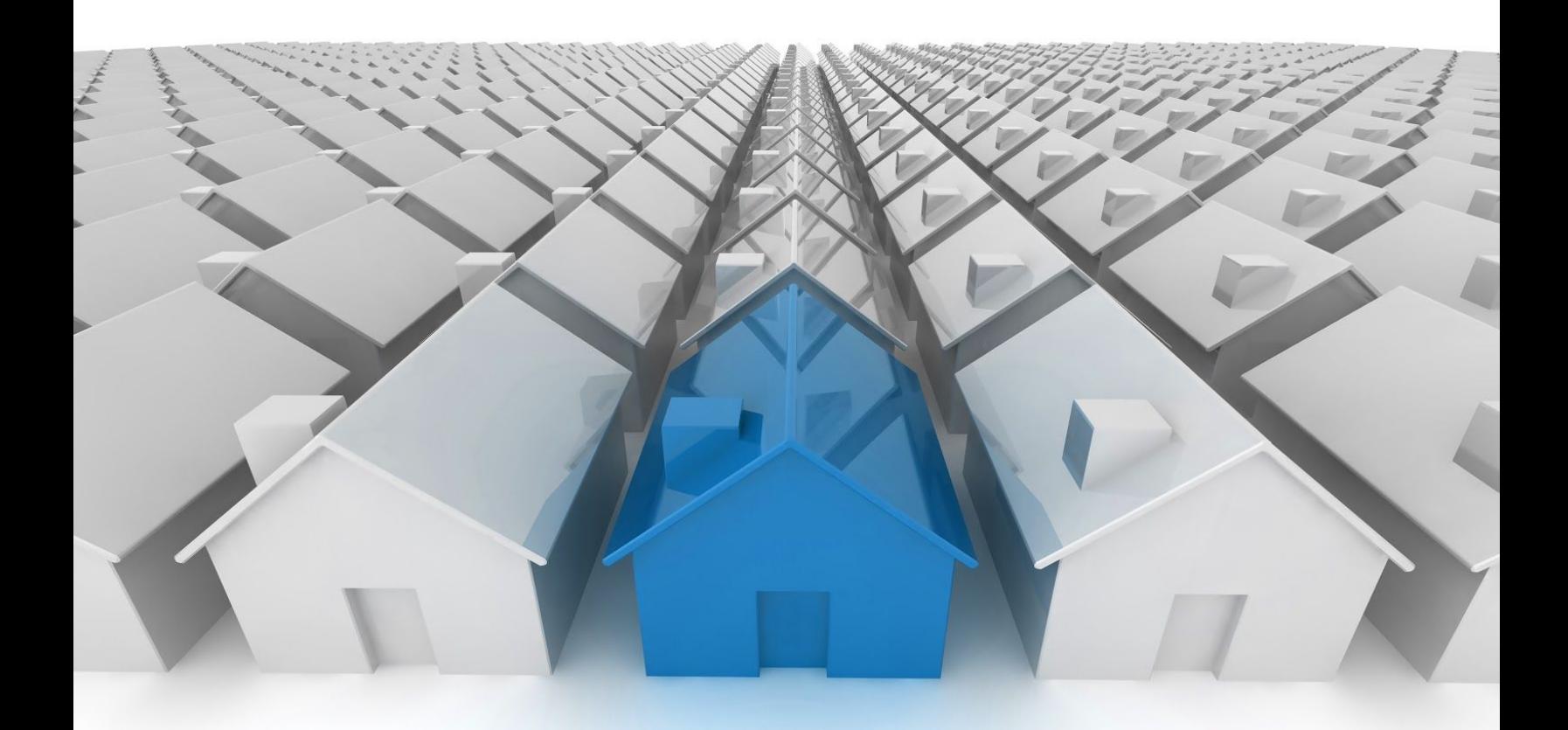

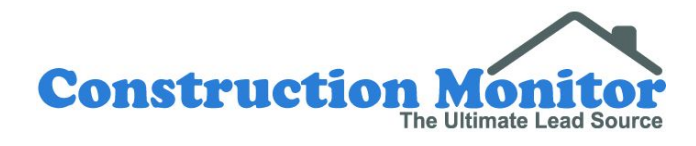

### **Table Of Contents**

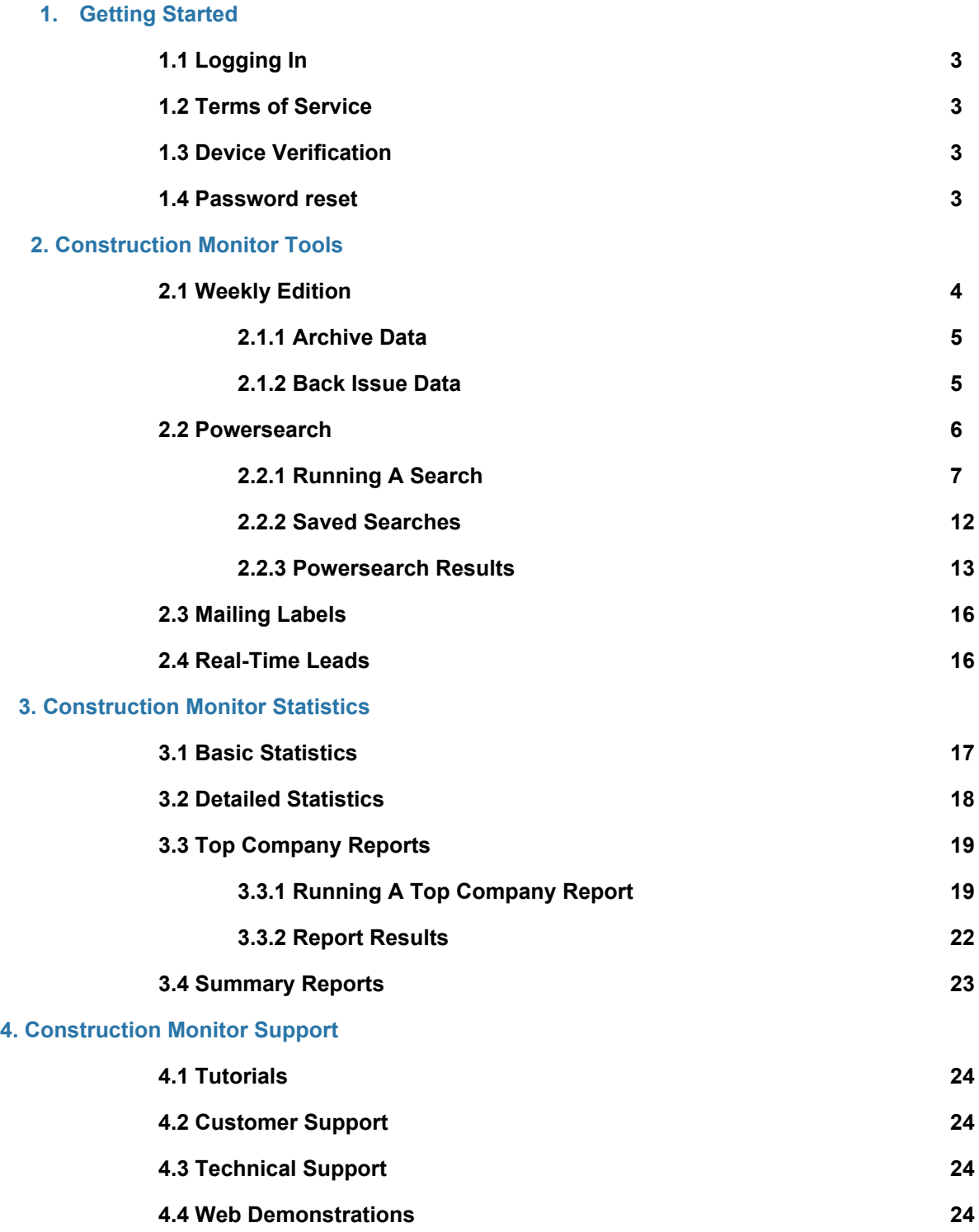

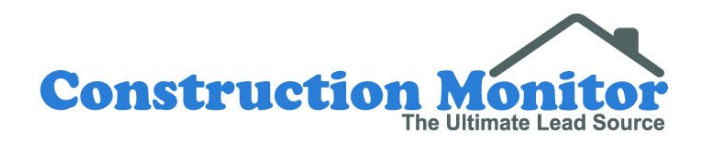

# **1. Getting Started**

# **1.1 Logging In**

When your account is organized you will receive an email with your username and password. This email can sometimes go into your spam folder. The username will always be the email address used to organize the account and the password is randomly generated.

Email and password fields are located in the upper right-hand corner of the website. Checking the "Remember me" box will save your login credentials for 30 days. If you visit Construction Monitor's website on the same device at least every 30 days, you will stay logged in.

You can use Construction Monitor's website on any device with access to a web browser including desktops, laptops, tablets, and smartphones.

### **1.2 Terms Of Service**

On your first login you will need to accept the Terms of Service and Copyright. The Terms of Service contains common language seen in other agreements, such as not sharing your account with other companies, or other locations different than your physical location.

## **1.3 Device Verification**

To help prevent misuse of the data, each device used to log into an account will need to be verified the first time it is used to access your Construction Monitor account. Once the login credentials are entered a device verification request will be sent to the email on file for the account. There will be a link in the verification email to allow access for the requesting device.

### **1.4 Password Reset**

The password provided at setup can be changed by clicking on the red 'Manage Account' button. If you are the account owner this is also where you would see your receipt for payment.

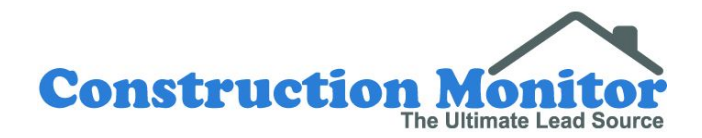

# **2. Construction Monitor Tools**

### **2.1 Weekly Editions**

For many years the Construction Monitor Weekly Editions were typed, printed, and mailed to our customers. The current weekly edition is exportable in either PDF or CSV format and contains all permits published in an area every week. If you are looking to see every permit published for a given week, the Weekly Edition tool will be most useful to you. The Weekly Edition tool also allows the ability to export all subscribed areas to a ZIP file containing a PDF or CSV of every publish week for any given week.

Construction Monitor has 3 non-publish weeks because of government holidays. These weeks are the 4<sup>th</sup> of July, Thanksgiving, and Christmas.

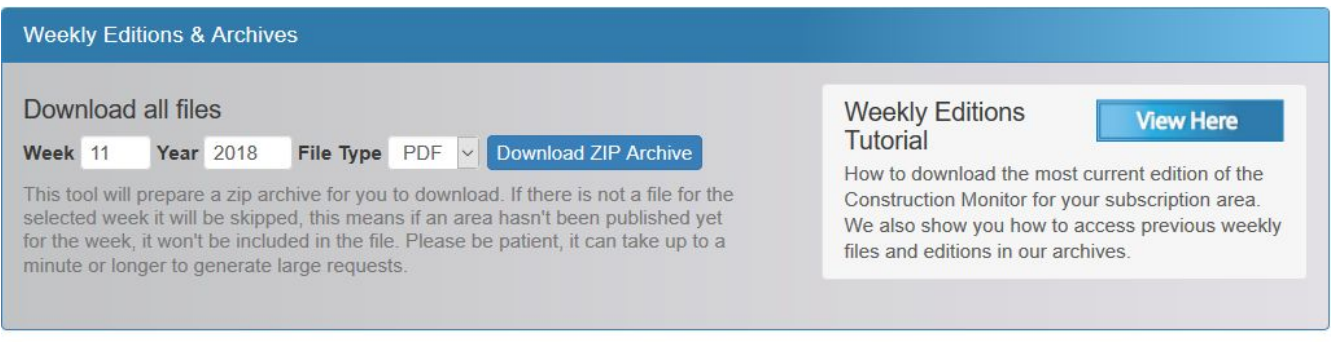

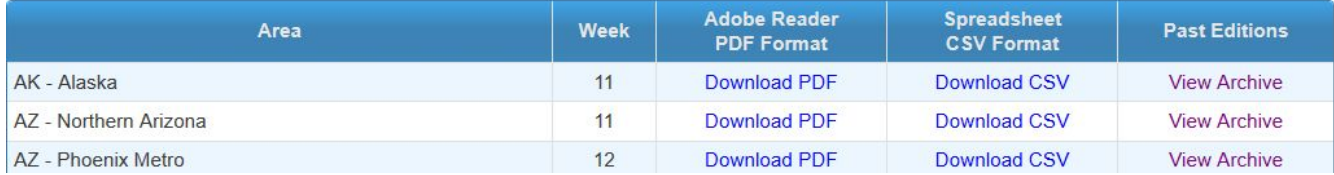

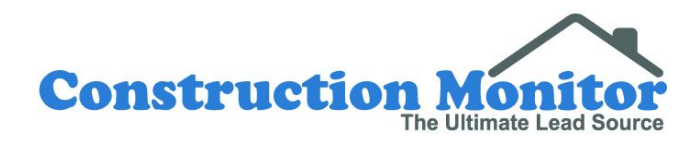

### **2.1.1 Archive Data**

By clicking on the Archive link you will be able to download all of the editions from the previous year or select individual weeks. Editions can be downloaded in PDF or CSV format for All Permits, Commercial Permits, Swimming Pool Permits, and Solar Permits, based on your subscription.

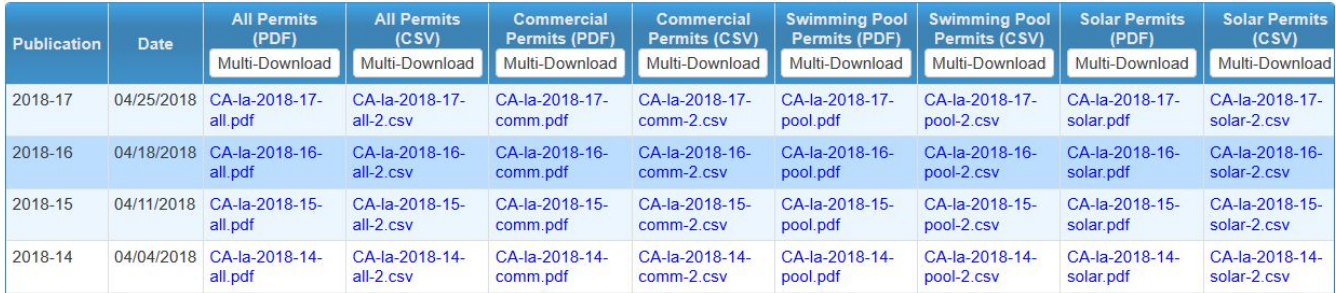

### **2.1.2 Back Issue Date**

Everybody who has a subscription with Construction Monitor has a back issue date. This date represents the amount of historical information that can be accessed on the logged in account. This date is important to note, as all website tools will use this date to determine access. If searches or reports are ran with dates prior to your back issue date, you will see incorrect results or no results at all. You may purchase additional historical access by contacting your Construction Monitor representative or one of our Customer Service agents.

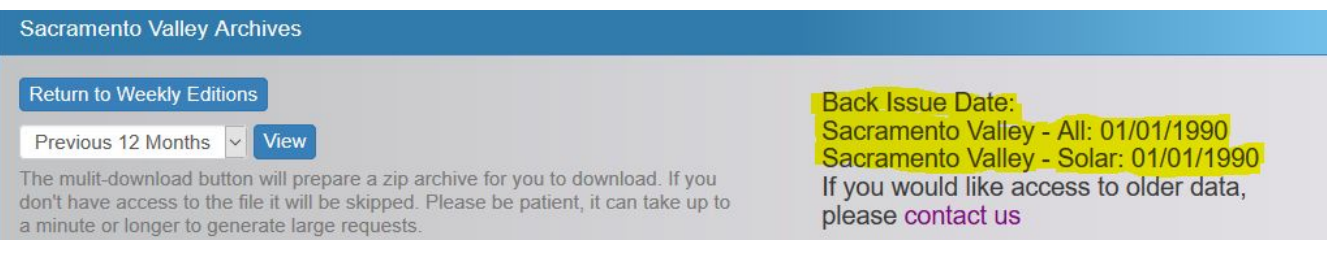

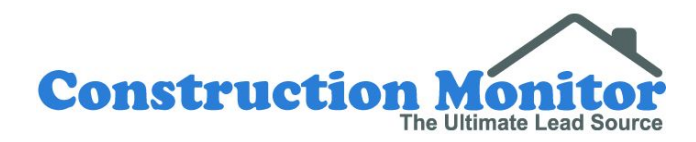

### **2.2 Powersearch**

Powersearch is the preferred tool to generate targeted search results. The detailed search fields allow you to customize permit results specific to your business or territory, and also to find the one-in-a-million type of projects your business is looking for.

You can access the Powersearch by going to[:](https://www.constructionmonitor.com/permittools/search) <https://www.constructionmonitor.com/permittools/search>

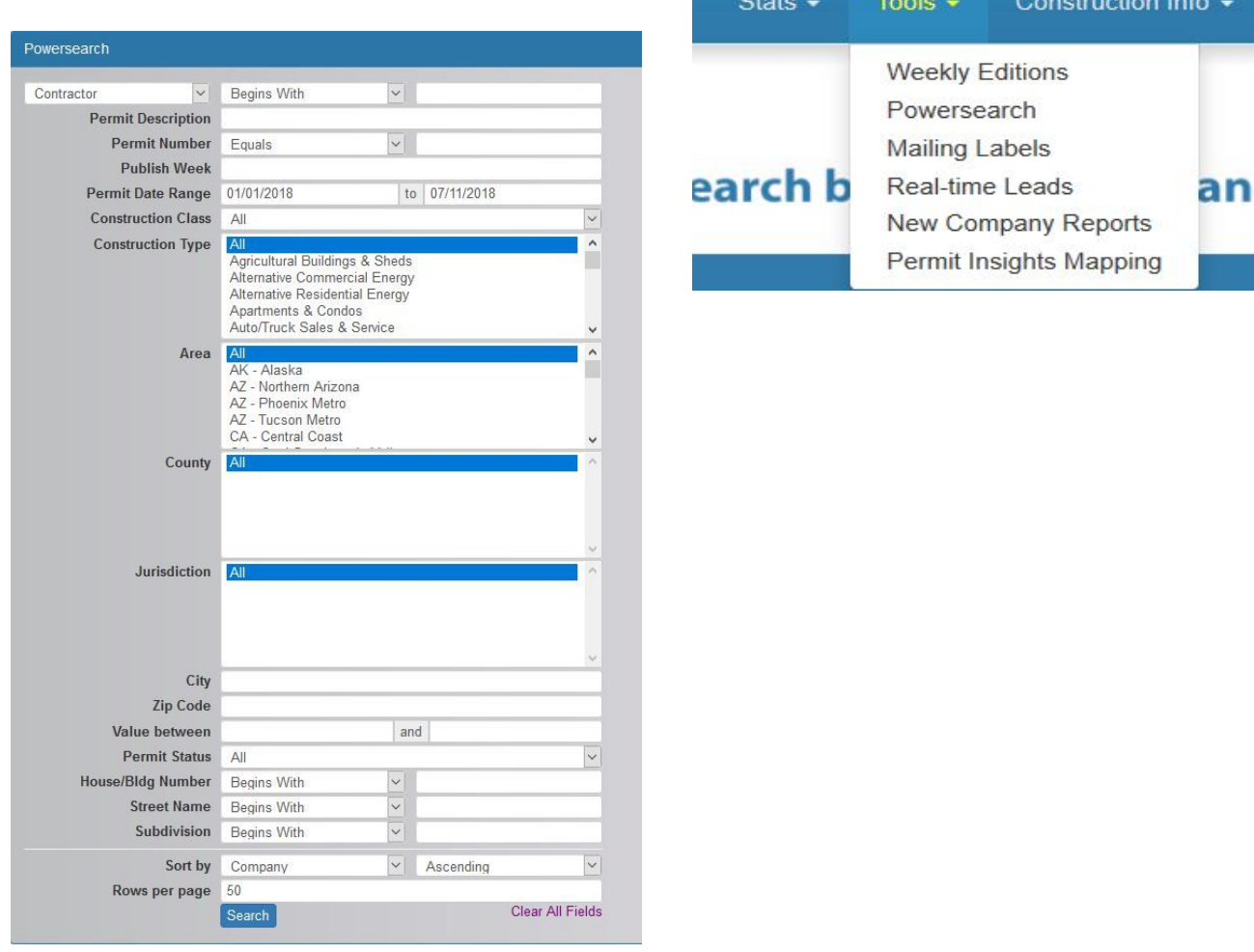

or Tools > Powersearch.

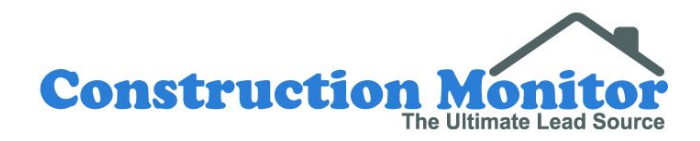

# **2.2.1 Running A Powersearch**

The first row on the Powersearch page is for searching different contact types. By default, the value will be set to Contractor. Leaving the default as Contractor and the right box blank will include all permit results. You can change the drop down to only include permits that contain a contact type, such as architects or owners. This is useful if you only want to see permits that have an architect or owner listed.

The far right box is a search field. This can be used to search for specific contractors, architects, etc. Because individuals filing for permits may use variations of their name, it is best to search for the beginning portion of a contractor, architect, or owner. For example, if a contractor's name is "ABC Construction Inc" a search for "ABC const" may return more results than the full name.

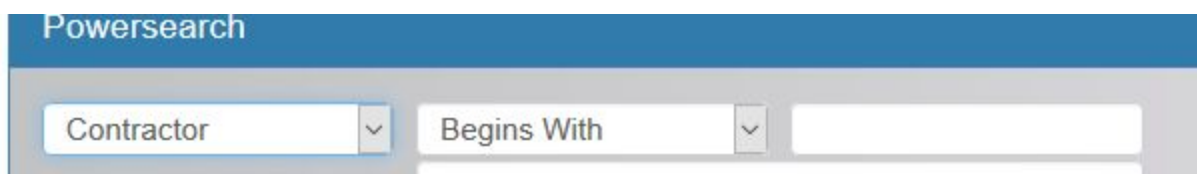

#### **Permit Description:**

 The description field allows you the ability to search by keyword. You can use multiple keywords by separating them with a comma and no space. For example, if you wanted to search for new nursing home projects you may want to search for "assisted living,convalescence,senior,nursing,retirement".

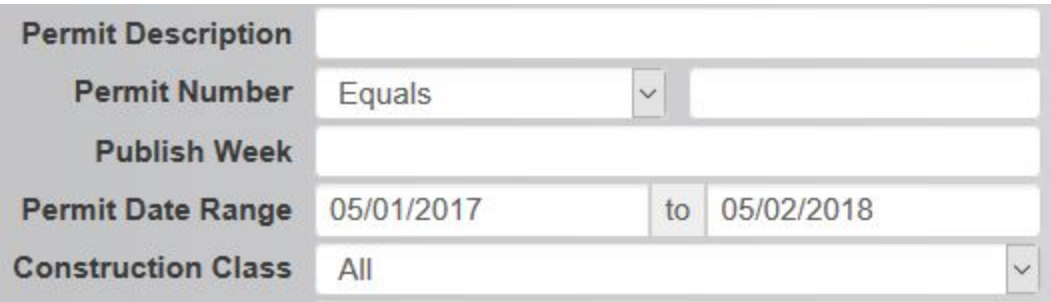

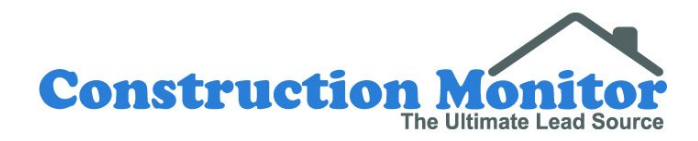

### **Permit Number:**

Search for a permit by the number allocated by the city.

### **Publish Week:**

Entering a week number into the Publish Week box is the best way to make sure you don't miss any permits. The majority of the permits are reported weekly, but some jurisdictions report bi-weekly or monthly. A search for the last 30 days might miss these bi-weekly and monthly reported jurisdictions. When you put in a publish week number, the search will ignore the Permit Date Range below. Week 1 is always the first week of a new year.

### **Construction Class:**

Limit results to residential, commercial, solar, all. Residential is classed as any project where somebody would live. IE: single family homes, apartments and residential remodels.

### **Construction Type:**

Customize your search by construction types. Leaving this category on "All" will include construction type from the Construction Class selected above. You can select blocks of types by holding the shift key, or individual types by holding the control key. Construction Types are entered for each permit by our Data Entry staff.

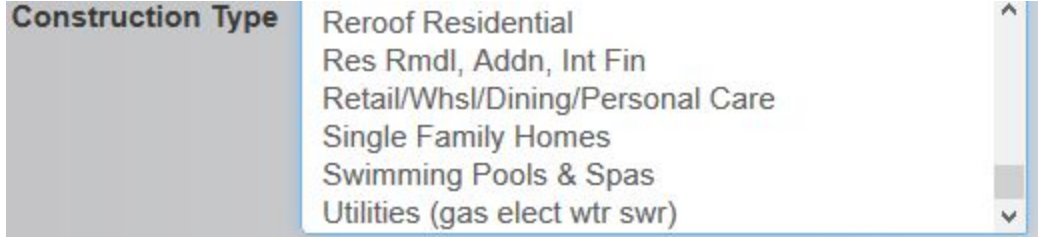

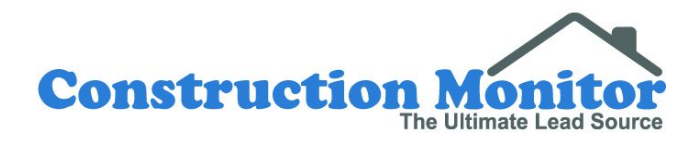

### **Area:**

This shows the geographical area or areas you are currently subscribed to. If you have access to more than one area you can hold the shift key down and then click on blocks of multiple areas. Alternatively you can hold down the control key and click on specific multiple areas, one at a time. Or, if you want to search all of the areas you can leave it on the default of 'All'. As areas are selected, counties in those areas will automatically be populated below.

### **County:**

This area enables you to select which counties you want to work within. You can leave it on 'All', to see every county available or you can hold the shift key down and then click on blocks of multiple counties. Alternatively you can hold down the control key and click on specific counties, one at a time. As Counties are selected, jurisdictions collected in those counties will be populated below.

### **Jurisdiction:**

Search by legal jurisdiction of where the permit application was submitted and filed. The legal jurisdiction where the permit application was submitted is sometimes not the city where the project is being constructed. To find permits taking place in a specific city use the city field below.

### **City:**

This field is used to define the city or cities you want to target. For multiple cities, use a comma with no space between them. For example: Cedar City,Enoch,Parowan. This field is not case sensitive.

### **Zip Code:**

This field is used to define the zip codes you want to target. For multiple zip codes, use a comma with no space between them. For example: 84720,84761,84760.

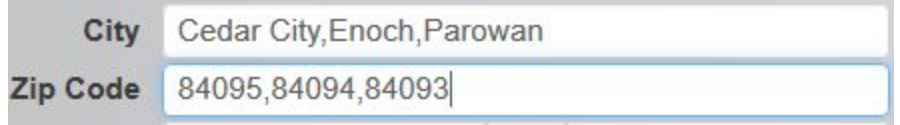

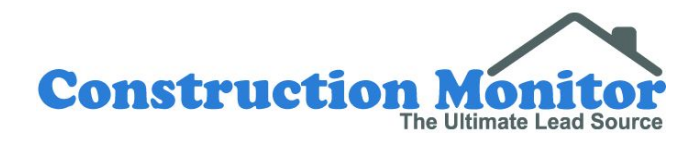

### **Value Between:**

Search for projects above, below, or within a specified value range. Permit valuation rules differ by jurisdiction, but typically only include cost of construction and not lot value. As a very rough guide if you double the permit value, that will enable you to get closer to the true cost. For example: A permit value of \$250,000 may result in a finished value of around \$500,000. If you are looking for single family homes with finished values over \$1 million, you may want to start with a \$500,000 permit value. Permit value to finished value differences vary heavily on area and construction type, with projects built in high land value areas such as Los Angeles having much larger differences than rural areas.

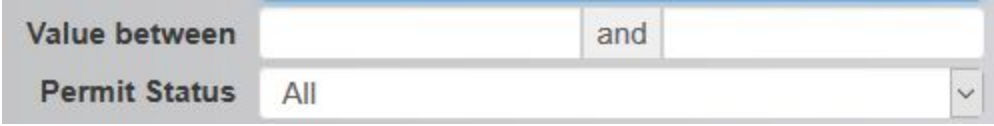

### **Permit Status:**

The default selection from this drop down is 'All'. By leaving it on "All" when running a search, all permit types will be shown. Drop down options include Approved, Pending, and Renewal.

Approved permits are the most common that are collected. Pending permits are not yet approved by jurisdiction at the time of publication and may never be approved. The availability of pending permits varies by jurisdiction. Renewal permits are most common in metropolitan areas. Renewal permits are required in some jurisdictions when a project takes longer to complete than a specified amount of time.

### **Address Field:**

Search by house number, street name, or subdivision. Often less letters are better in these fields. A search for "Zaragoza Street" may turn up less "Zaragoza Street" results than a search for "Zaragoza" in the street field. Generally this is because permits may be filled out differently. For example, Zaragoza Street versus Zaragoza St.

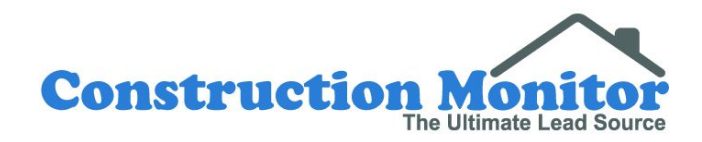

### **Sort By:**

Choose how to view your search results. Sorting in descending order when searching for 'Permit Valuation' would put the higher valuation numbers on top, for example.

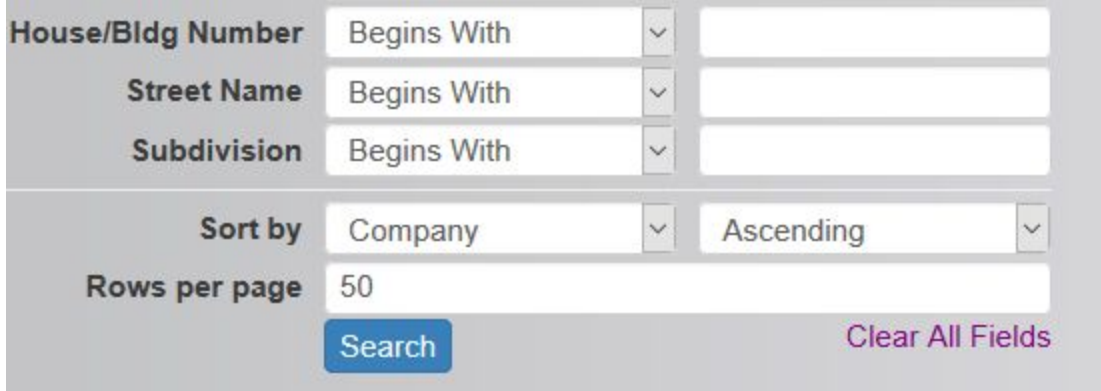

### **Rows Per Page:**

Select the number of rows displayed on the results page. This is set to 50 by default for performance. Higher rows per page may slow search results.

### **Clear Fields:**

Clicking this link will reset all criteria in the search field.

### **Search:**

Clicking on this button will take you to the Powersearch Results page where you can see the data matching the criteria selected in this search.

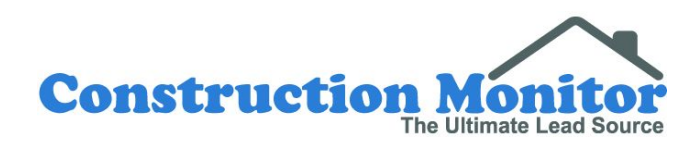

# **2.2.2 Saved Searches**

Each user can create up to 30 saved searches by clicking the blue "Create Saved Search" button on the top right of the

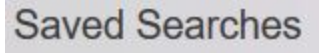

- **Create Saved Search**
- **Tucson Single family** Load Manage

Powersearch page. Clicking that button will bring up a page very similar to the Powersearch page, with 3 new sections at the top. These sections include "Saved Search Name", "Weekly Notice", and "Notice Email(s)". Users can name searches, elect to receive notifications of new results each week, and which email(s) should receive these notifications. After creating saved searches, you can Load, Manage, and Delete them by clicking on the buttons which are found at the top right of the Powersearch page.

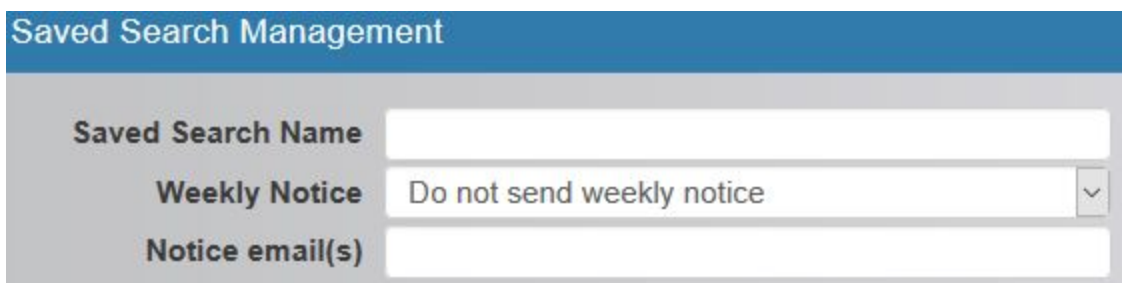

### **Saved Search Examples:**

You have worked with a contractor before and want to be notified when they are going to be starting a new project. In this example it may be worth receiving an email notification as the search is specific. For example, you want to be notified when your client "ABC Construction" pulls a permit in a neighboring city.

You are a salesperson who has a territory based on zip codes and only want to see those projects. In this example you would likely want to load results each week, but may not want to receive notifications.

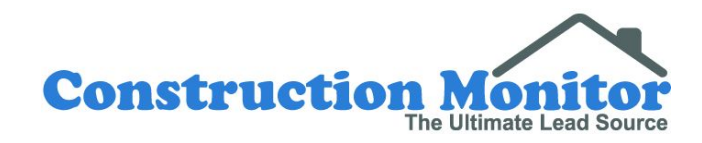

# **2.2.3 Powersearch Results**

Results show a summary view of projects that met the search parameters.

**Export Powersearch Results:** You can export Powersearch results in several formats.

- **Detailed Listing**: A PDF of all the project information from the search. This can be saved and printed out.
- **Detailed Listing With Notes**: A PDF of all the project information with space to write in notes. Can be saved and printed out.
- **Single Page Layout**: Each permit is on its own page, leaving you plenty of room for notes, or to distribute each page throughout your team.
- **● Spreadsheet:** This produces a CSV file of all the project results from your search which can then be uploaded to a CRM or other programs.
- **● Address Labels:** Create mailing labels for Builder, Owner, or Designer. Save and print the results to Avery 5160 labels or the generic version of those. These export automatically, removing addresses seen on multiple permits, which reduces duplication.

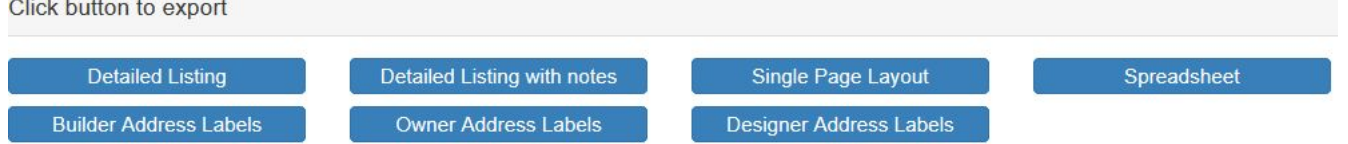

### **Project Details:**

The top of each record includes details based on each permit including: Project Name, Valuation, Permit Number, Square Footage (when available), and Permit Date/Publish Week.

### **Location:**

Construction Monitor automatically assigns 9 digit zip codes and geocode information whenever possible. That information is linked on this page to Google Maps to help sales professionals locate projects. We also have an add-on product called "Permit Insights" that maps all projects together. Because we collect frequently in many jurisdictions, a permit may sometimes be in our database before the USPS assigns a street that can be mapped to.

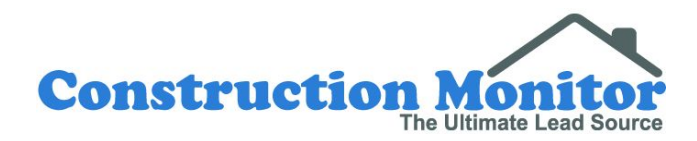

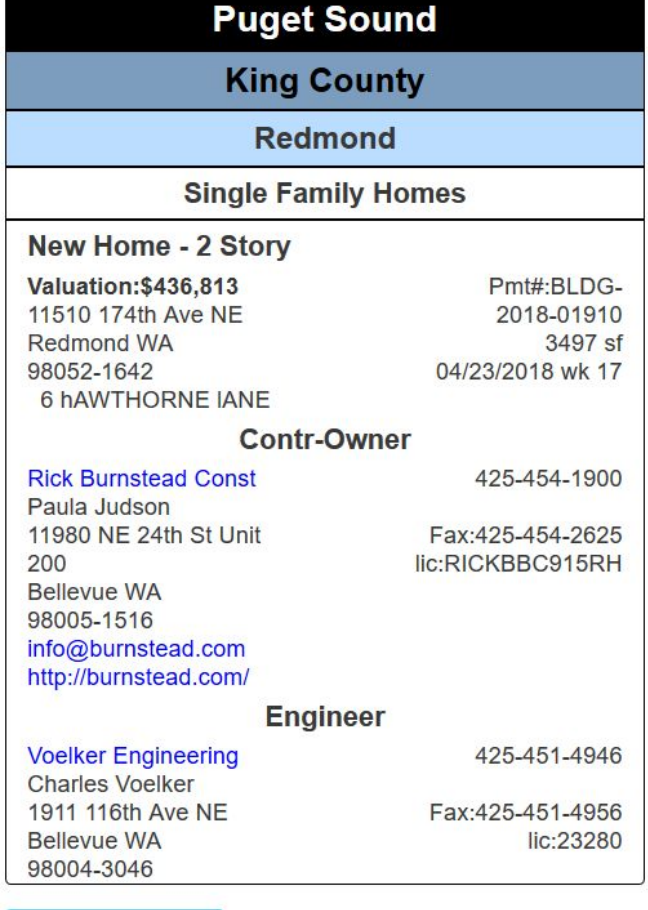

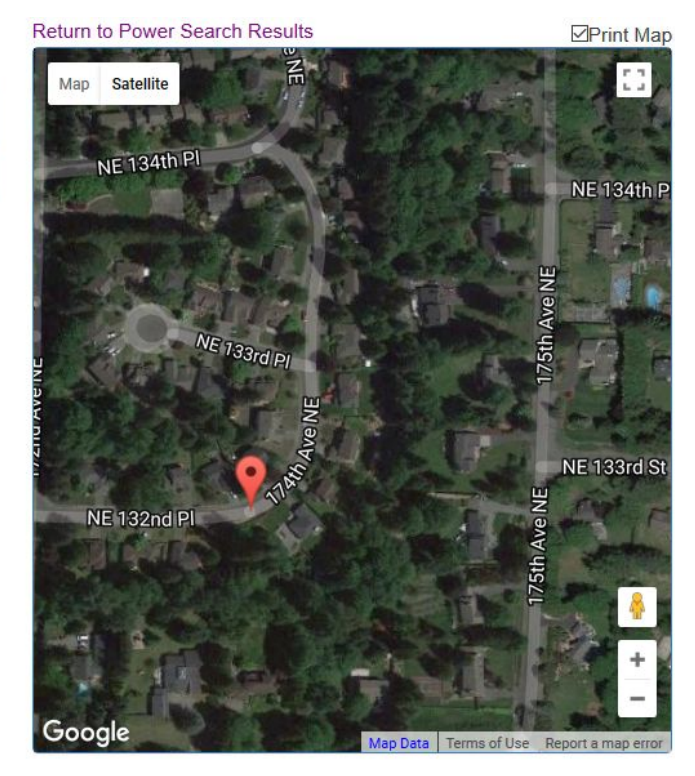

View on Google Maps

Show Source Image(s)

#### **Contact Information:**

This page also shows contact information for that specific permit. Clicking on the company name, when clickable, can bring up additional contact information for that company that we have collected from previous permits. This is a useful tool which shows other projects that have previously been permitted, enabling you at a glance to see the types of projects the company typically works on. You can also see if you have missed other projects that they had and provides an excellent source for relationship building. Clicking on the back button on your browser will take you back to the search results page.

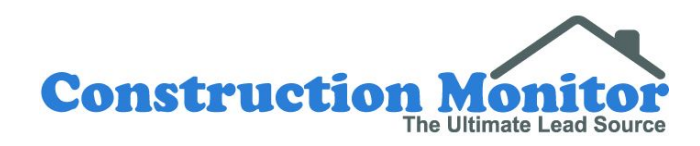

### **Show Source Image:**

Where we have the image of the actual permit a blue 'Show Source Image' box will become visible just below the project information box. You can click on the blue box to see the actual permit or source document for that permit. Source images may have pieces of information that are valuable to you

La Verne CA 91750-5101

Show Source Image(s)

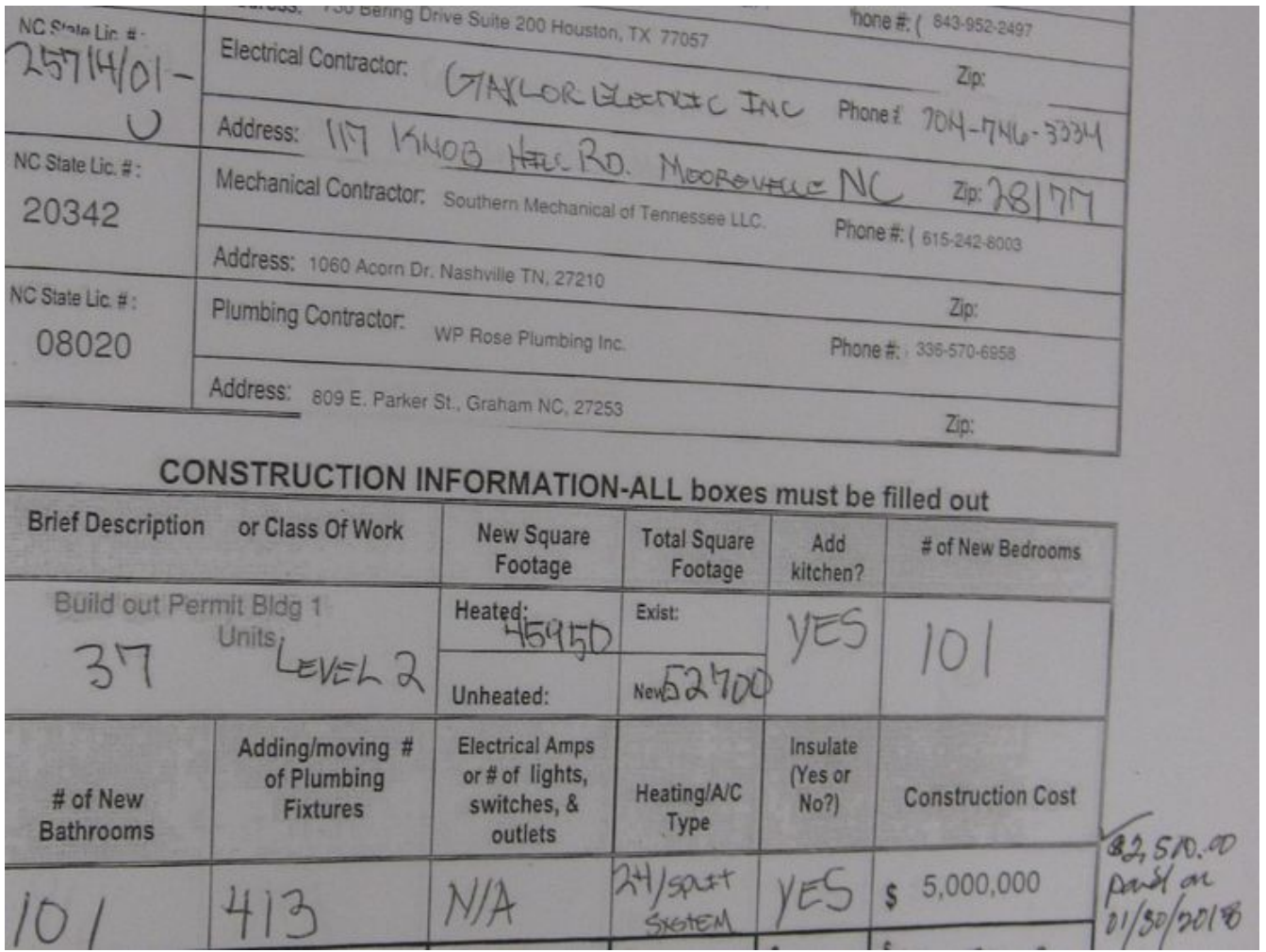

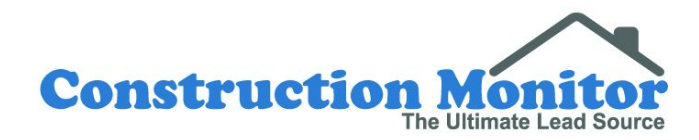

# **2.3 Mailing Labels**

The Mailing Labels tool is an extension of other tools that allow the creation of mailing labels, but with extra functionality specific to labels. You can use this tool to pick from other address types not exported from other tools, such as site address, tenant address, or applicant address. At the bottom of the tool, you will notice a Custom Label field. This can be used to create a generic name to go with addresses, such as "Current Resident", "Solar Customer", or "Pool Owner". Once the form is complete you can export the results to a PDF printable to Avery

5160 or comparable generic label, or a CSV for the purpose of a mail merge.

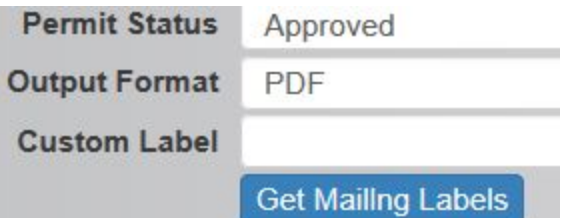

### **2.4 Real Time Leads**

The Real-time Leads tool allows users to see permits as they are entered into our database and before they are published. Each permit listed on this tool is raw and in real-time, and may be later checked for quality. This tool is useful for individuals that want to get to permits as soon as possible, or for finding permits that aren't yet published. Permits listed here will not yet appear in any other tool because they have not yet been published.

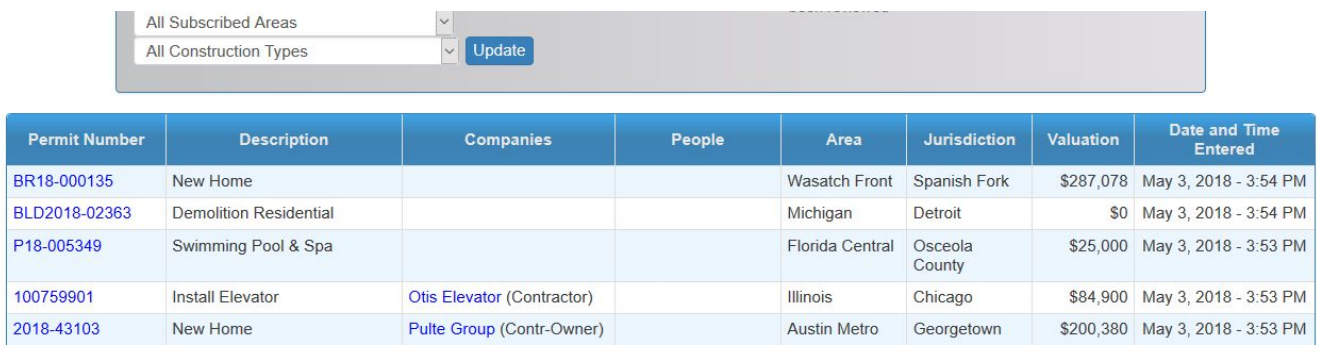

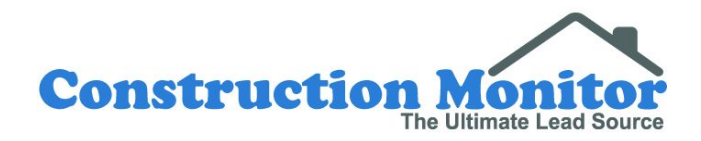

# **3. Construction Monitor Statistics**

The millions of building and solar permits that we collect across the United States allow us to create powerful statistical tools to help companies track trends, compare areas, monitor builder activity, and assist in predictive analytics. You can access these statistical tools from the Stats drop down.

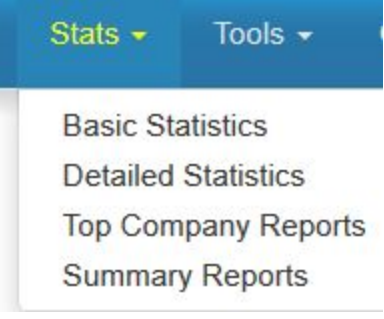

### **3.1 Basic Statistics**

Basic Statistics provide an overview of all construction. You can select the type of Company, Construction Type, Counties, Jurisdictions, Date Range. Once you click on the 'Update' button, the results will show the Top 15 of the Company Type fields and the Building Permit Summary for the criteria selected. Only one construction type can be selected at a time. To be able to select multiple construction types, use the detailed statistics section.

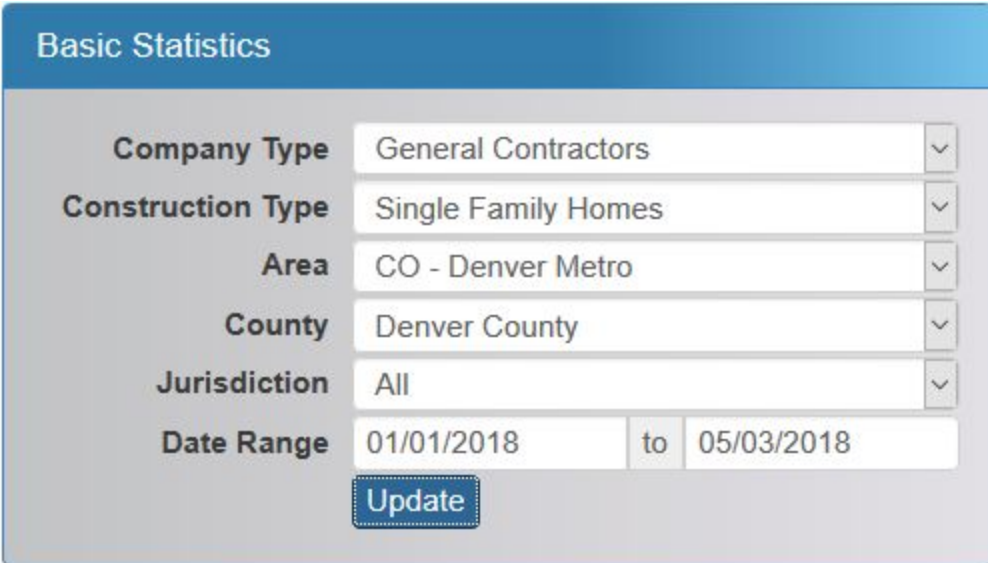

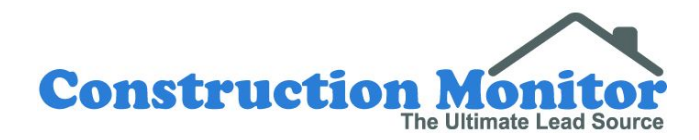

### **3.2 Detailed Statistics**

Detailed Statistics provide a comprehensive overview of construction. You can choose from the geographical areas that you are subscribed to and drill down to County or even jurisdiction level. Pick your Date Range or you can enter the week numbers that are relevant to your criteria. Entering week numbers will automatically ignore the Date Range fields. You can compare periods of time and see at a glance where construction is growing.

Once you click on the 'Update' button it will produce the Building Permit Report split into segments by construction class and type. This tool summarizes the number of permits, permit valuations, and number of units, including totals listed at the bottom. There is also a Print button on this page if you prefer to have a hard copy of the report. It is located near the top right of the web page.

Like many of our tools, you can click on any hyper linked word to see more details of what is included. For detailed statistics the construction type would be the clickable link. For example, if you click Single Family Homes, you will be able to see all the Single Family Homes within your criteria.

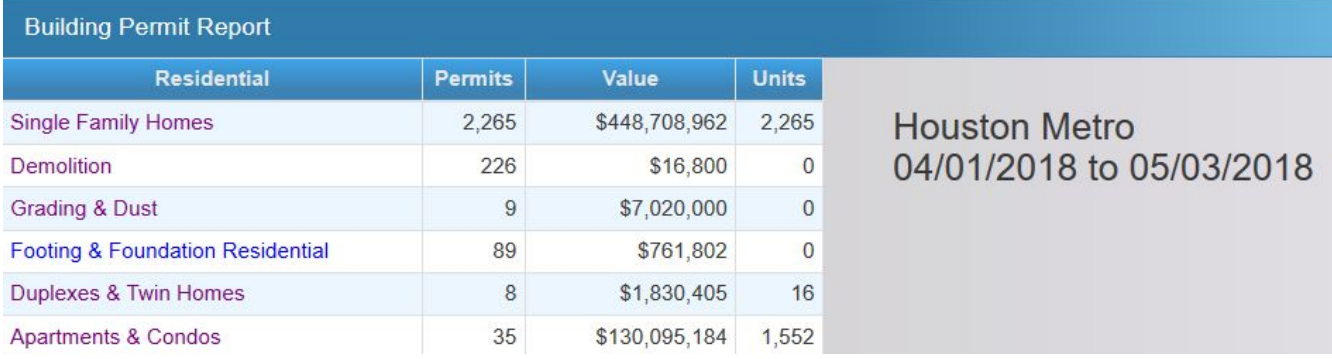

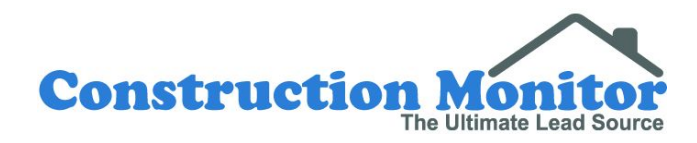

# **3.3 Top Company Report**

Top Company Reports are designed to show at a glance the top builders in a geographical region or regions over a specified time frame.

# **3.3.1 Running A Top Company Report**

### **Area:**

 This shows the geographical area or areas you are currently subscribed to. If you have access to more than one area you can hold the shift key down and then select blocks of multiple areas. Alternatively you can hold down the control key and click on specific areas, one at a time. Or, if you want to search all of the areas you can click on the default of 'All'.

### **County:**

This enables you to select which counties you want the report for. You can leave it on 'All', to see every county available or you can hold the shift key down and then select blocks of multiple counties. Alternatively you can hold down the control key and click on specific multiple counties, one at a time.

### **Jurisdiction:**

Search by legal Jurisdiction of where the permit application was filed and submitted. Some permits may be pulled in other jurisdictions. For example, homes in Glendale, California may be pulled at the Los Angeles County office.

### **Date Range:**

Select a date range for the report.

### **Publish Week:**

Select publish weeks for the report. Selecting publish weeks will automatically override the Date Range fields.

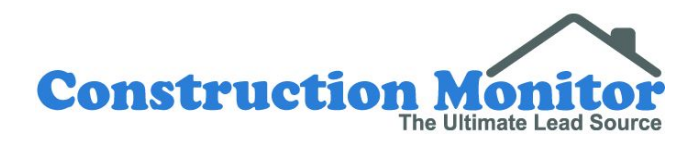

### **Publish Year:**

Enter in the year for the report. Back issue access determines how far back you can search.

### **Combine Subsidiaries:**

Having this option to 'yes' will aim to combine subsidiaries of a parent company to the best of our ability.

### **Company Types:**

Choose the type of company for the report. Top General Contractors is the most reliable search type as general contractors are typically required on a permit. The number of Architects/Designers, Engineers, and Applicants/Agents listed on permits varies by jurisdiction.

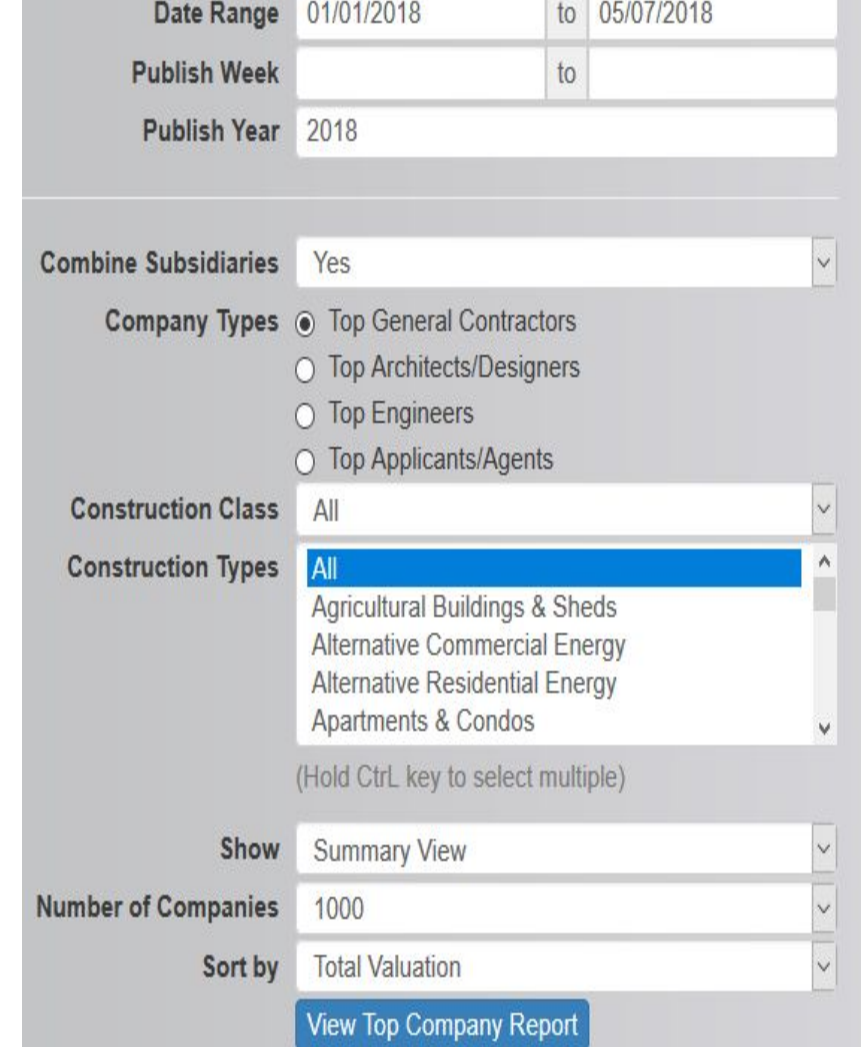

### **Construction Class:**

Limit results to residential, commercial, solar or all. We base our residential categories on permits related to places of occupancy, including apartments and condos.

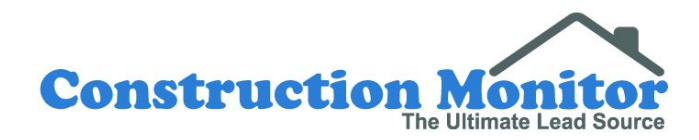

### **Construction Type:**

Limit searches to construction type. You can leave it on 'All', to see every construction type. Or you can hold the shift key down to select blocks of multiple construction types. Alternatively you can hold down the control key and click on specific construction types, one at a time.

### **Show:**

Summary view displays the names of the companies, Total Value, Units, Permits and the Average Values by the number of units and permits on the results page. Detailed view will display contact information on the results page.

### **Number Of Companies:**

Select the number of companies to be generated by the report. If you require over 1,000 companies, please contact your representative or Customer Service.

### **Sort By:**

Search results can be sorted by: Total Valuation - the sum value of all projects built by each company, Average Permit Valuation – average value per project built by each company, and Units – the number of units built per company.

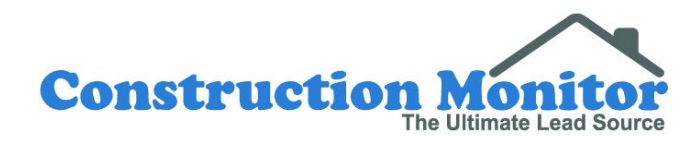

# **3.3.2 Report Results**

Report results will display a high level overview of each company and also include a couple of export options. To see a profile for any company, including permits pulled over the specified time frame, click on a company name. Companies may be listed more than once if they have multiple offices listed on permits. This is common for national builders.

### **Company Profile:**

When any company name is clicked, a new screen will load with all known contact details. We include addresses, names, phone numbers, fax numbers, email addresses, websites, and license numbers whenever available. This page also contains a list of projects over the specified time frame so that you can understand which projects are associated with that company.

### **Project Information:**

Click on the permit number to view more information on a specific project, including a map showing the location of the project site.

### **Export To Spreadsheet:**

Export results to a CSV file which can import into any program that can take CSV files, which includes most CRM programs. (Customer Relationship Management programs)

### **Mailing Labels:**

Export results to Avery 5160 format or comparable generic version to be printed out for a mailing campaign.

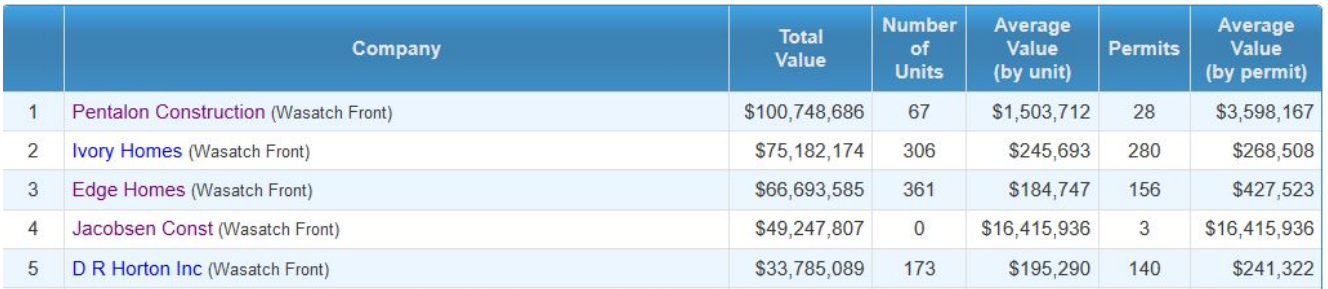

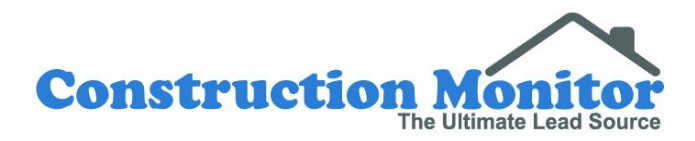

# **3.4 Summary Reports**

Area Summary Reports provide a statistical overview of a geographical area quarterly.

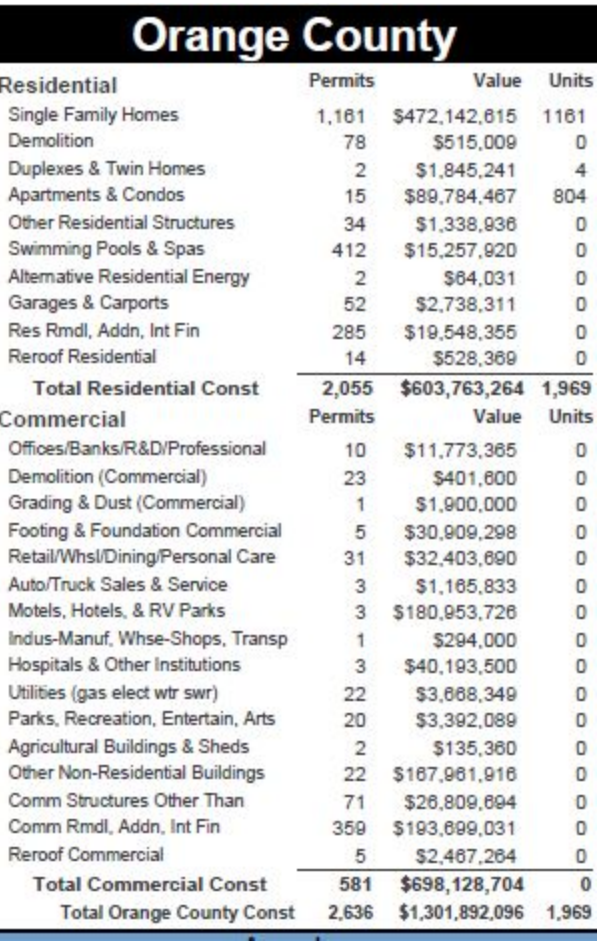

F

#### **Area:**

Select the geographical area that you want to run the report on.

#### **Year:**

Type in the year you would like to see the data on.

### **Quarter:**

Select which quarter of the above year you want information on. This will create a report running through that quarter, so 4th quarter will include year end stats.

#### **Report:**

There are four types of reports. The default selection is 'Building Permit Summary'. The other selections are 'Builder City Report, Top Builders, and Complete Report'.

Once you click on the 'Get Report' button a pop up window will appear where you can save the report as a PDF. Depending on the size of the summary report, it can take some time to load.

The Building Permit Summary report shows the overall statistics of each construction class and type, plus the total permit valuation, the number of permits issued and a count for the number of units. The subsequent pages provide the same information broken down by each jurisdiction.

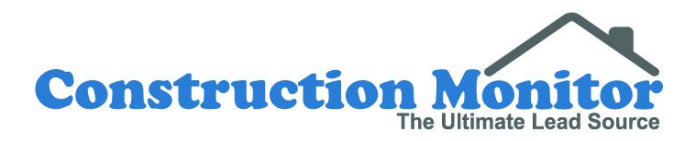

# **4. Construction Monitor Support**

### **4.1 Tutorials**

There are several short videos available on the website on how to use some of the tools. They are found under the Support tab.

## **4.2 Customer Support**

You can contact our Customer Service team from 8 AM to 6 PM MT from any of the methods below:

Phone: (800) 925-6085 ext: 0

Email: [support@constructionmonitor.com](mailto:support@constructionmonitor.com)

Chat: Blue "?" at bottom right of any Construction Monitor web page

If you have a Sales Representative, you may also reach out to them directly.

# **4.3 Technical Support**

Phone: (800) 925-6085 ext: 4

Email: [techsupport@constructionmonitor.com](mailto:techsupport@constructionmonitor.com) (preferred)

### **4.4 Web Demonstrations**

For a customized website demonstration, specific to you and your company, please contact your Sales Representative or our Customer Service department at any time.

**We appreciate you as a customer and look forward to your success!**